# *Homepage > Portals Near Me* **MHealth App**

For My Health Info with Newman Regional Health

Patients may access their My Heath Info Patient Portal information by using a smartphone or tablet device that runs Apple iOS version 10 or higher or Android version 5 or higher. It's recommended to always keep the devices updated to the highest operating system version for the most optimal Patient Portal user experience.

#### **How to get the MHealth App**

- 1. Download the free MHealth App from Google Play or Apple App store.
	- a. Google Play users need to select 'install' and then accept the 'needs access to' pop up in order to gain download access to the MHealth app. At this point, the app installs automatically and adds a shortcut to the phone in question so that users may proceed with accessing the App.
- 2. Once the app is downloaded to your device, you need to turn on location services, if not already on, in order to allow the app to locate the MEDITECH Patient Portals nearest to them.
- 3. After turning on location services open the app and select Newman Regional Health.
- 4. Enter your username and password to complete the log in.

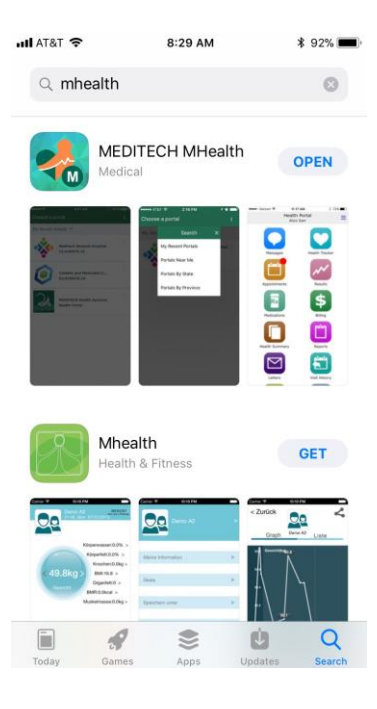

#### Choose a Portal *Homepage > Portals Near Me*

During the initial login, you will be defaulted to a 'Near Me' search. This search utilizes your location services to

determine the nearest portals.

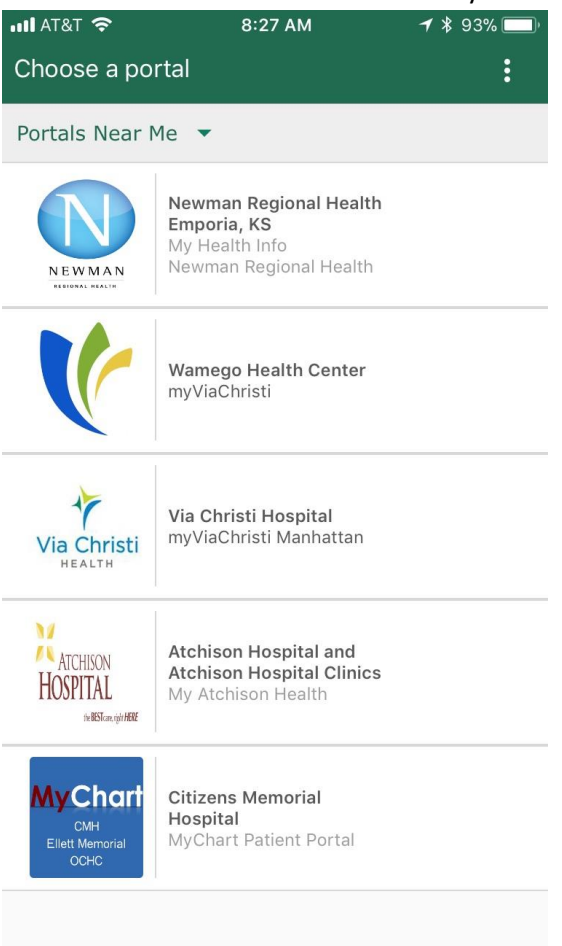

Please note, if a your 'Location Services' is disabled, you will be presented with the message below.

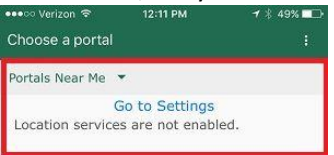

#### Choose a Portal *Homepage > Portals Near Me*

In addition to the Near Me option, you also have the ability to search for the Newman Regional Health portal by state or by your recent portals.

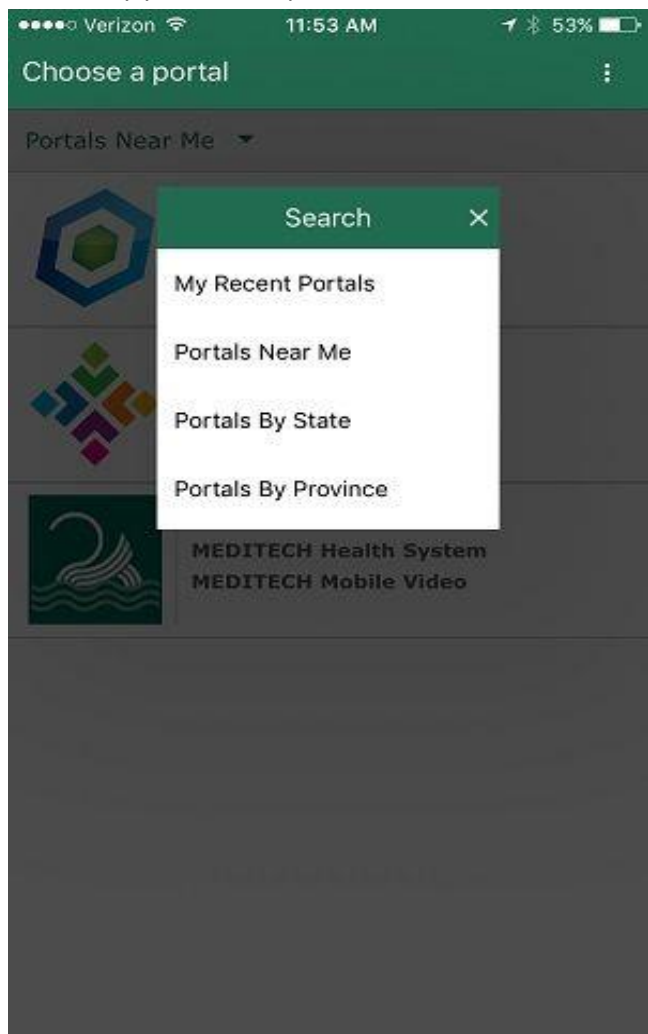

### Choose a State

*Homepage > Portals By State > Choose a State*

When you search by 'Portals By State', you'll receive an alphabetical listing of all the MHealth enabled portals within that state.

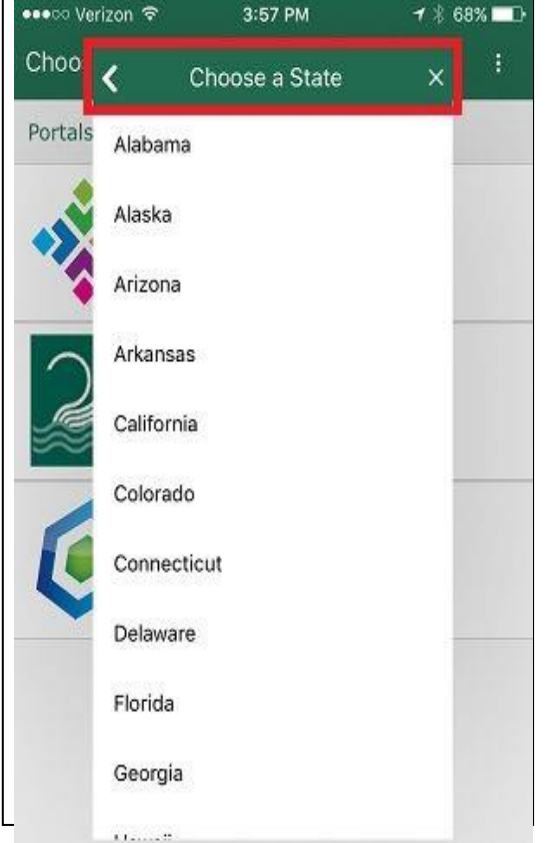

Once you have selected a state, you can scroll through the alphabetical list of portals and select the appropriate one by simply tapping on it.

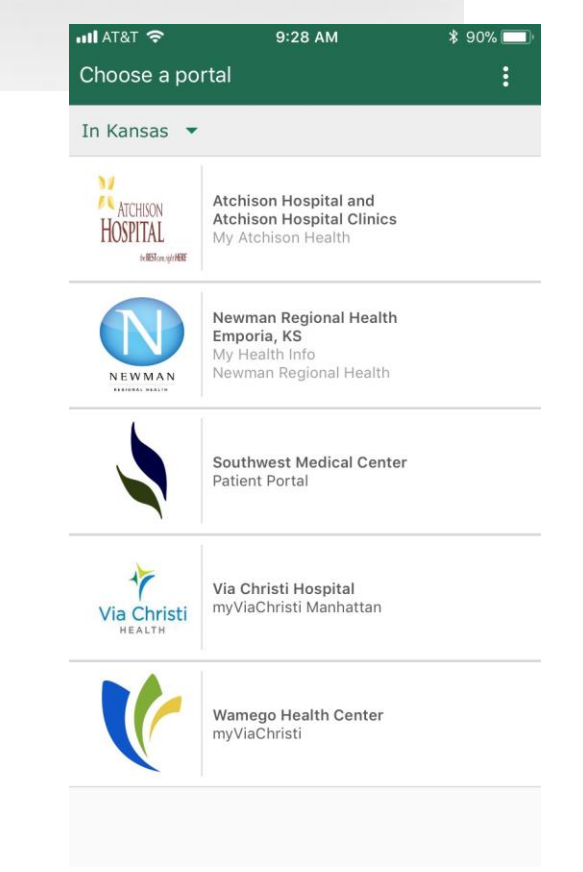

#### Portals By State *Homepage > Portals By State > In <State>*

In instances where a search for a state that does not have a portal affiliated with MHealth, you'll be presented with a 'No portals found in that <state>' message.

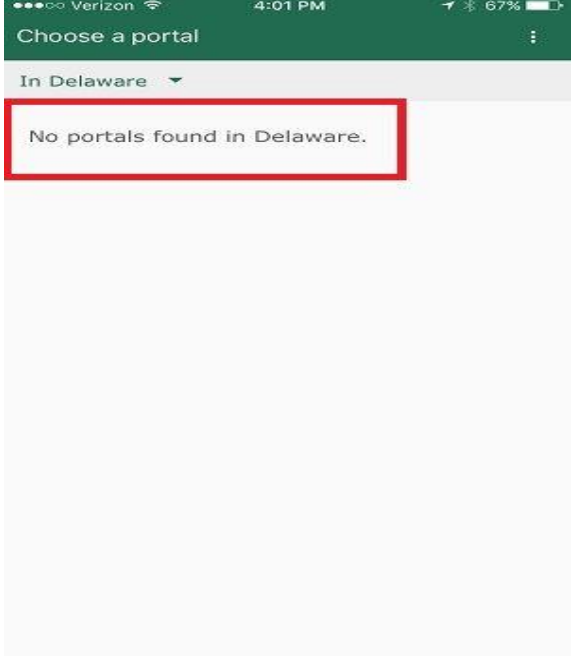

In instances where you have multiple Patient Portals saved, you can utilize the 'My Recent Portals' option to see a full listing. The 'My Recent Portals' option is the default when you're on a portal and click 'Change Portal'. For instances if you wish to add additional Patient Portals you may launch the 'My Recent Portals' dropdown option and then use one of the four search options listed above.

The Patient Portal that was most recently accessed via the MHealth app defaults in upon the next access you makes to the MHealth app, even if other portals exist in your 'My Recent Portals' list.

#### Menu Option *Homepage > Menu Option*

By selecting the menu button at the top right hand corner of the MHealth App, you are presented with the option to 'Change Portal' and the 'About This App' options.

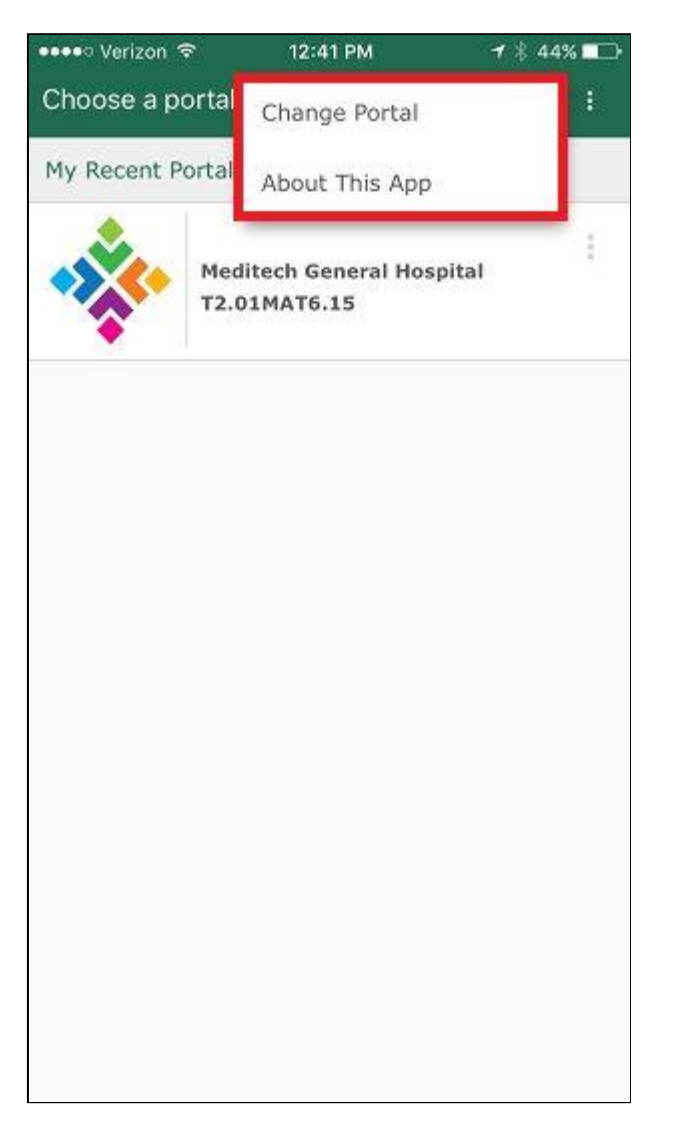

When you select 'Change Portal' you'll be brought back to 'My Recent Portals' list, where you can choose a portal or search for another through any of the other search options available ('Portals Near Me' or 'Portals By State').

#### My Recent Portals

*Homepage > Choose a Portal > My Recent Portals*

Selecting the 'About This App' option, will allow you to see all the version and licensure information about the MHealth App. You'll able to see specific information regarding the version of this app, the OS version being supported,

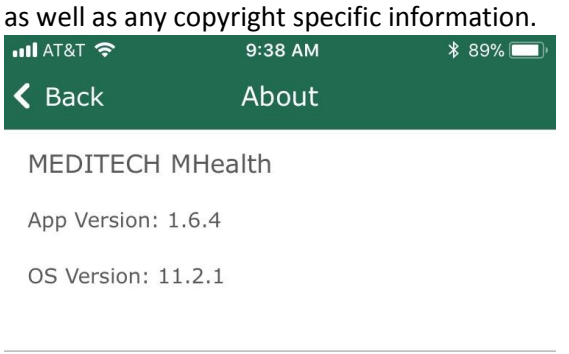

Copyright 2017 Medical Information Technology Incorporated

If licensure and usage of the software is for the benefit of a U.S. Government entity, MEDITECH provides this software with "RESTRICTED RIGHTS". Use, reproduction, or disclosure is subject to the restrictions in the MEDITECH license agreement

www.meditech.com

#### Remove Portal *Homepage > My recent Portals > Menu Option > Remove Portal*

If you would like to remove a portal from your 'My Recent Portals' dropdown, you may select the menu option located at the upper right hand side of the portal and select the 'Remove Portal' option. This removes the portal from the 'My Recent Portals'. Of course the portal can be added back at any time if you wish.

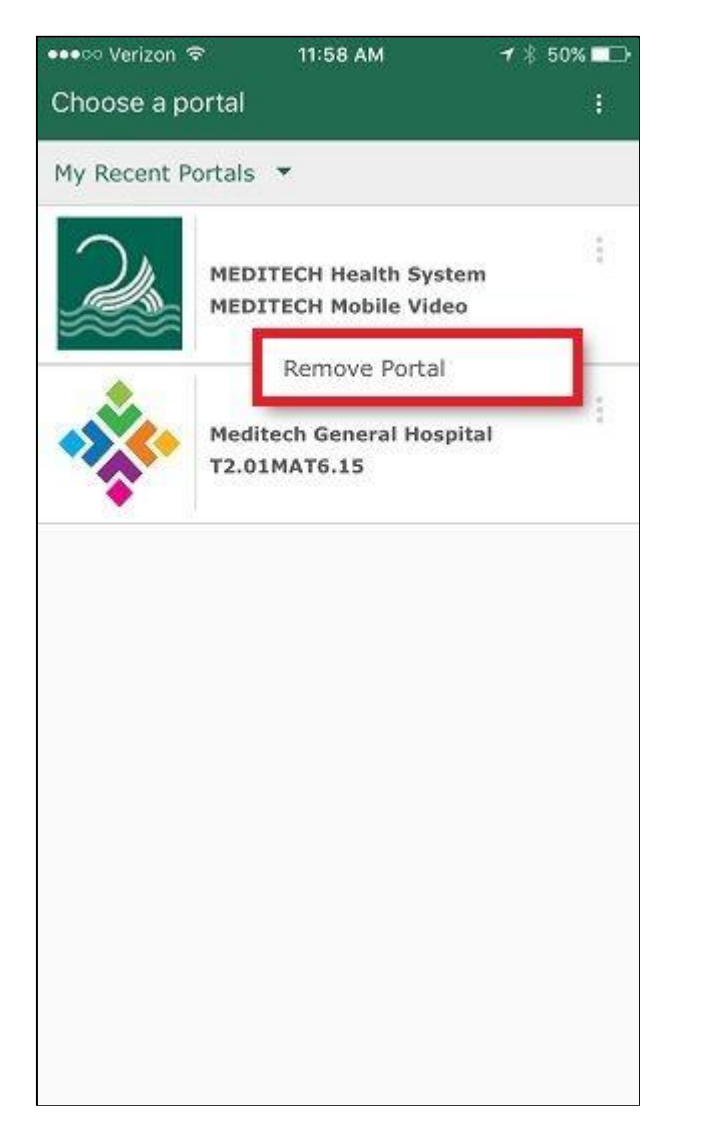

Please note, when you have poor cellular or Wi-Fi reception you may see the 'Image Loading' text where Newman Regional Health logo would normally display. This should be brief but could display for several seconds before the correct logo displays.

## Image Loading *Homepage > Portals Near Me*

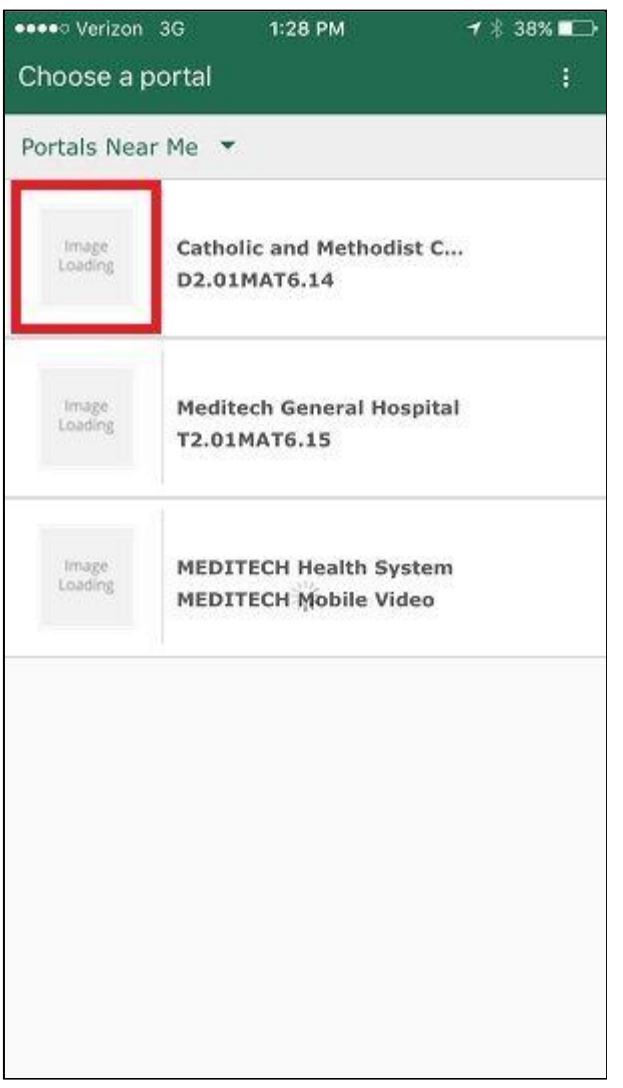

Once you log into a Patient Portal from a smartphone you'll have the following options.

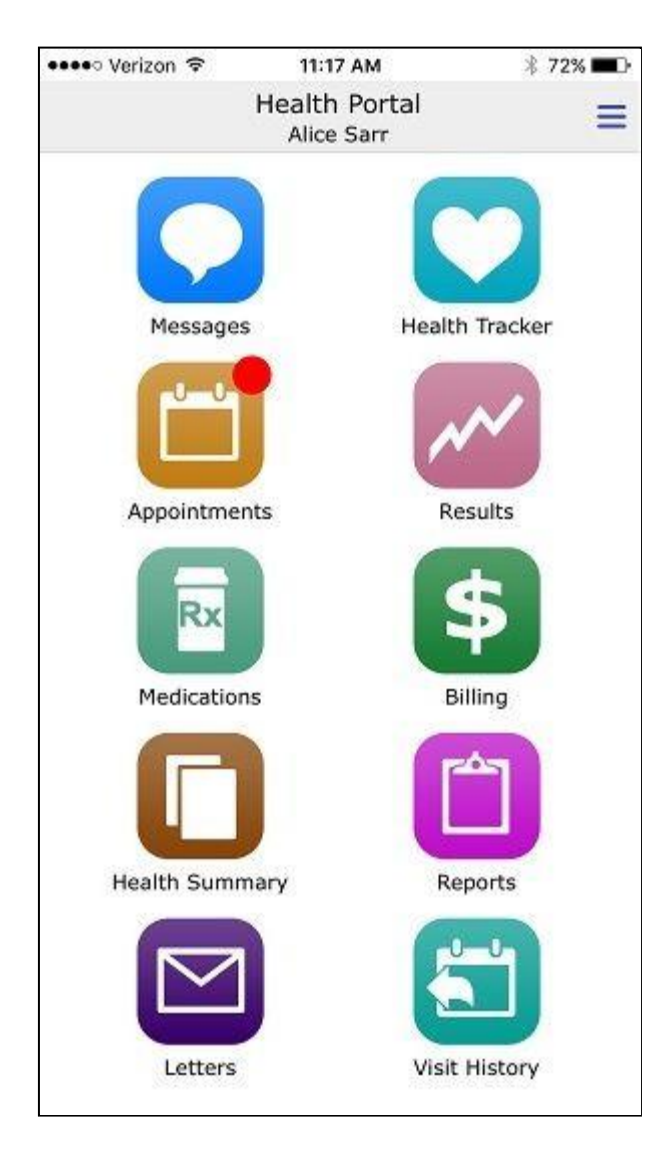

Utilizing the MHealth app via a tablet device has the identical functionality that was covered above. The only difference on the tablet is that once you log into the Patient Portal from the app you'll see the Patient Portal in the desktop version, not the smartphone version.